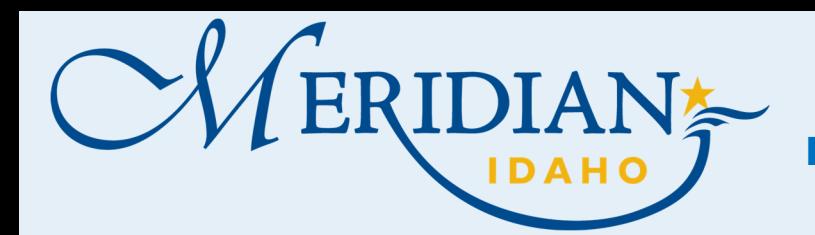

## Locate Application Type  $\mathbf{1}^-$

1

- Click on Planning Tab
- Click Create Application
- Accept the disclaimer
- Under Select a Record Type– click on the applicable application  $type(s)$ requesting

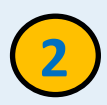

## Under Administrative and/or Hearing

If you do not see your application type listed  $-$ click on the  $(?)$  question mark next to the Administrative and/or Hearing application types to see the additional options

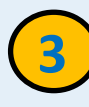

## Help Icons (?)

• Help Icons are located next to various application types to provide more information that may be needed, as well as, Code Links.

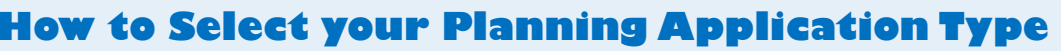

## https://citizenportal.meridiancity.org/CitizenAccess/Default.aspx

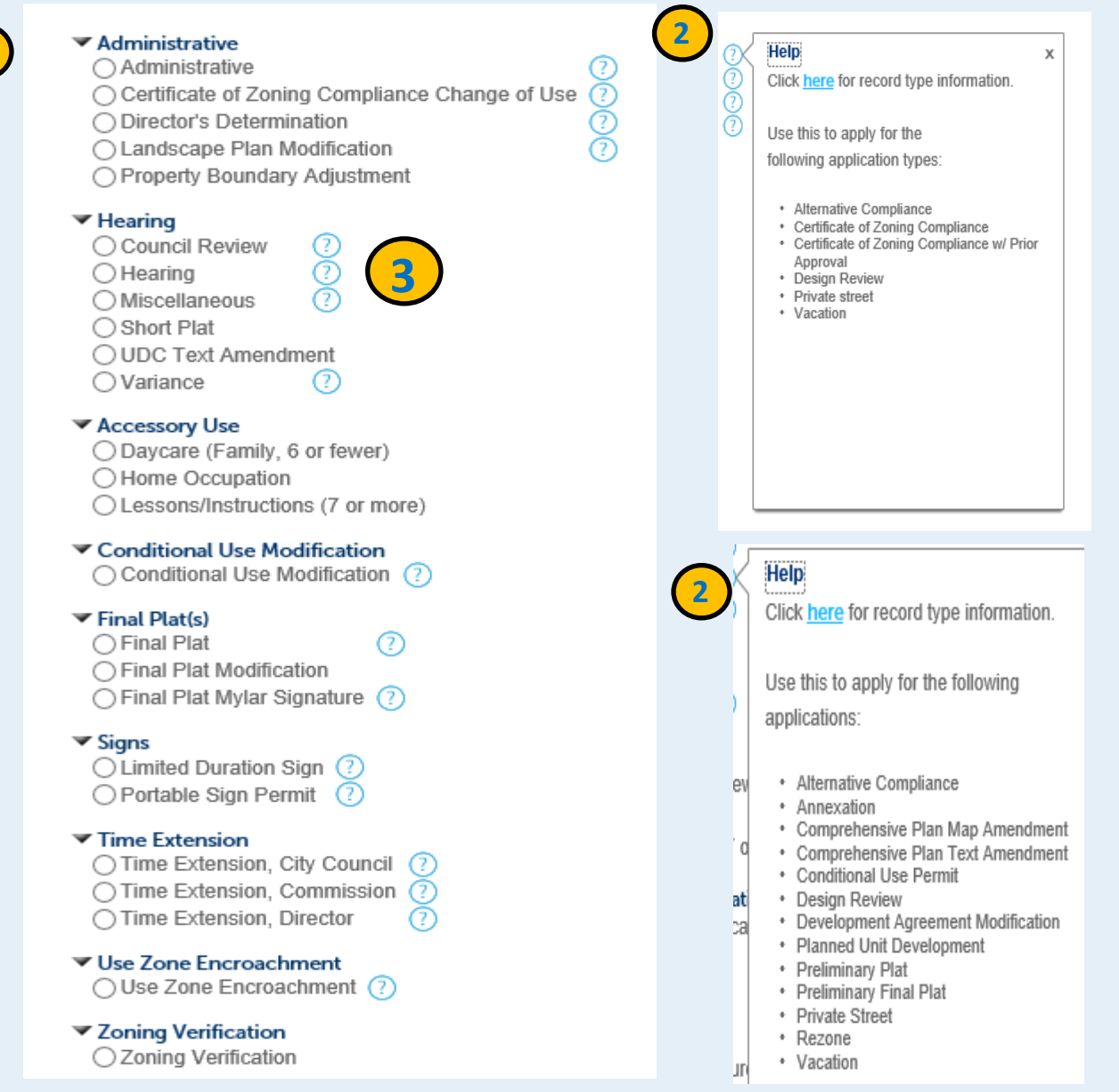

If you need additional assistance, please call 208-884-5533

Community Development: 33 E. Broadway Ave., Suite 102, Meridian ID 83642